**SYNDICAT INTERCOMMUNAL ENFANCE ET JEUNESSE** des communes de Bogy, Brossainc, Charnas, Colombier-le-Cardinal, Félines, Peaugres, Limony, St-Jacques-d'Atticieux, Serrières et Vinzieux

*---------*

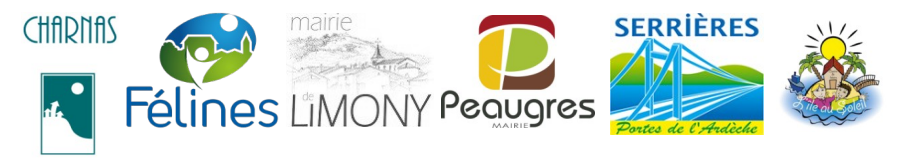

**Portail Familles des services périscolaires et extra-scolaires**

# **Tutoriel rentrée scolaire**

# **1ère étape – Modification des périodes d'inscription**

*Pour tous les services pour lesquels vous devez effectuer des inscriptions pour la rentrée 2021-2022, il est impératif de modifier la période d'inscription.* 

### **A partir de la page d'accueil :**

- aller sur l'Onglet **« Etablissement »**
- sélectionner le 1<sup>er</sup> service à modifier

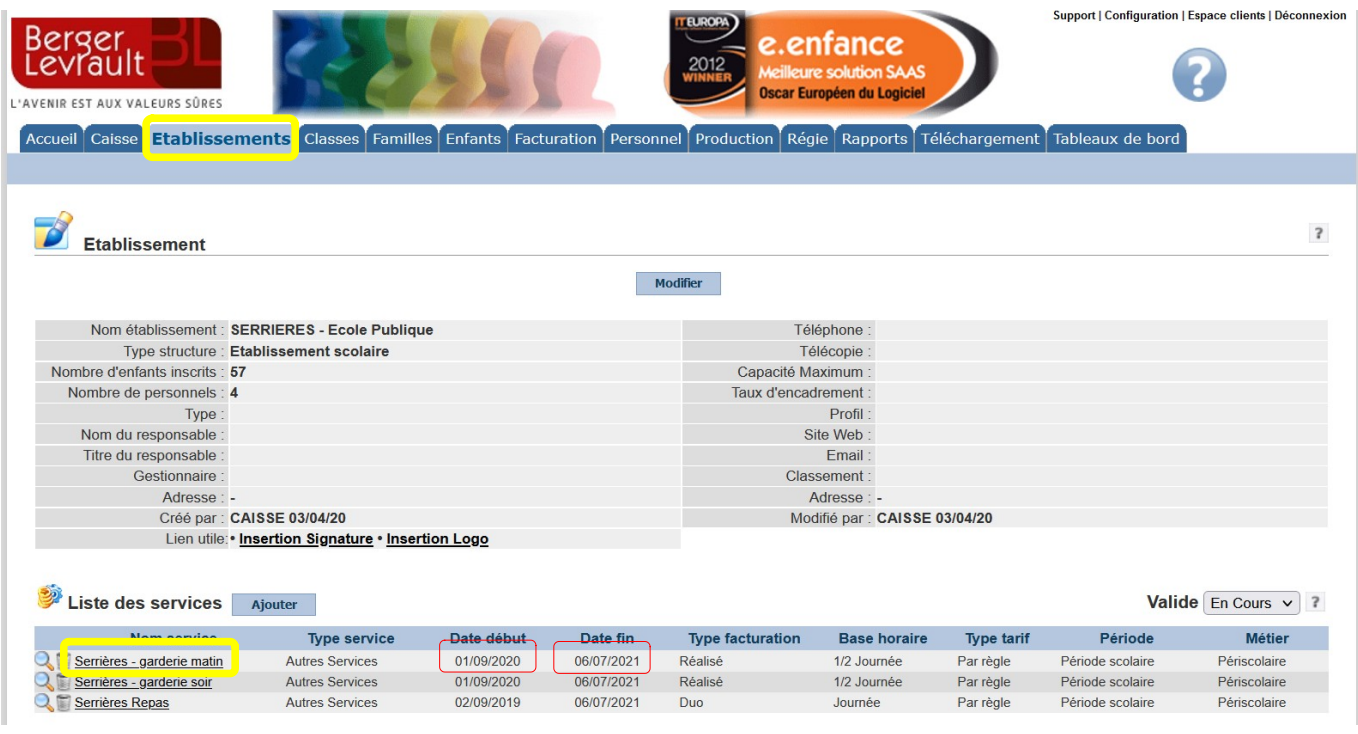

### cliquer sur le bouton **« Modifier »**

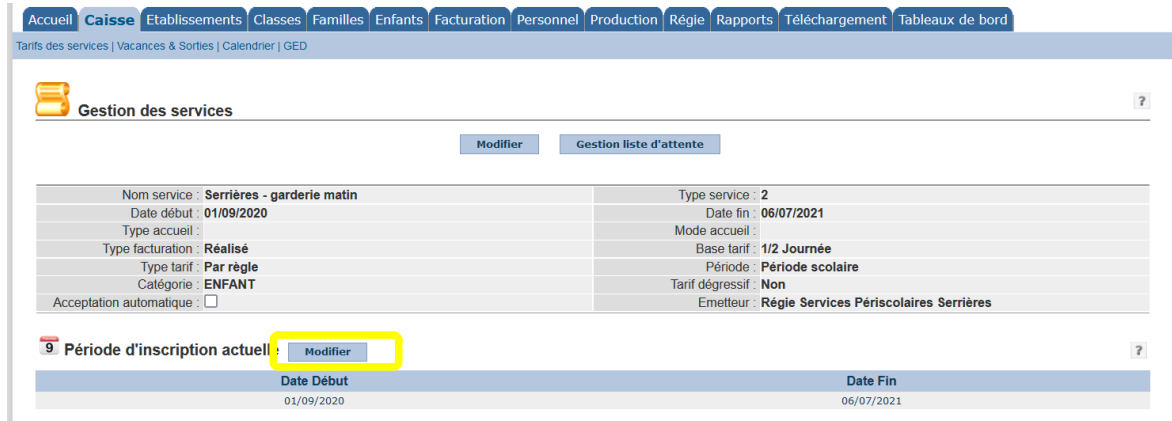

- $\checkmark$  puis ajouter une période d'inscription :
	- 1. paramétrer les dates de début et de fin de période **(début et fin année scolaire) Il conviendra de modifier les dates** pour un service scolaire jusqu'au 07/07/2022 avant de cliquer sur Ajouter.
	- 2. cliquer sur le bouton **« Ajouter »**

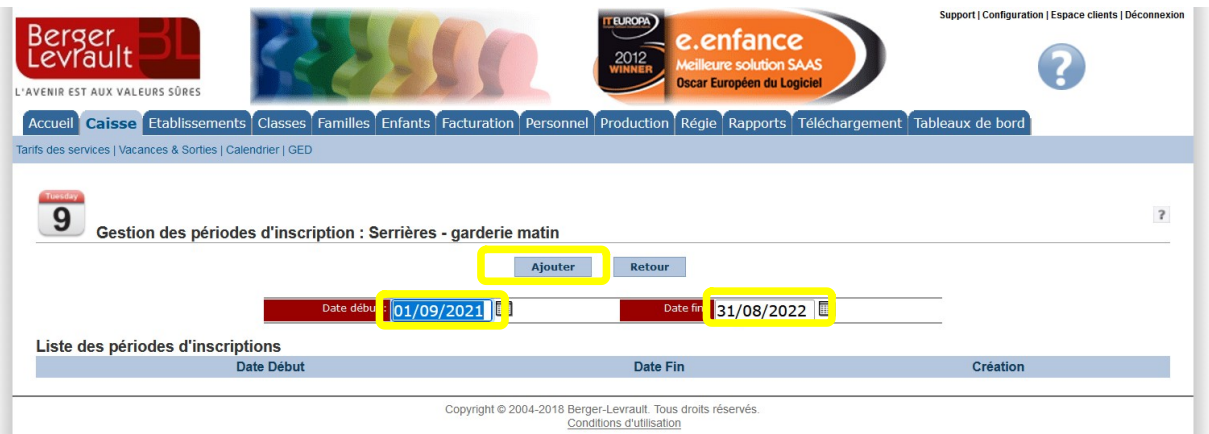

 **Vérifier que le nouvelle période apparaît dans la liste avec les bonnes dates de début et fin de période.** En cas d'erreur sur la période, il est possible la supprimer et de recréer une nouvelle période (icône poubelle)

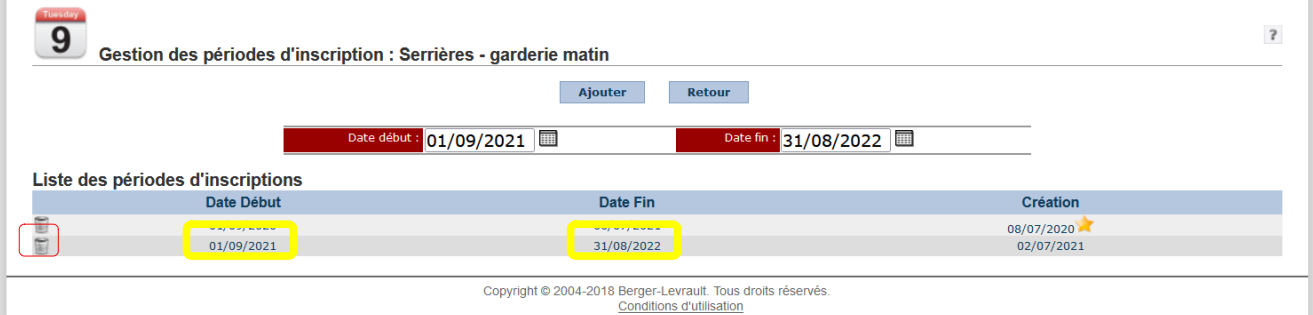

**Réitérer l'opération pour chaque service.**

# **2 e étape – Nouvelles classes**

### *La création des classes vous permet d'affecter les enfants afin de pouvoir éditer les listes de pointage triées par classe.*

- aller sur l'Onglet **« Etablissement »**
- $\checkmark$  Dans le module « Personnel », vérifier que la liste des enseignants est à jour.

si la liste à jour, aller à l'étape suivante

si la liste des enseignants doit être modifiée, cliquer sur **« Nouveau »**

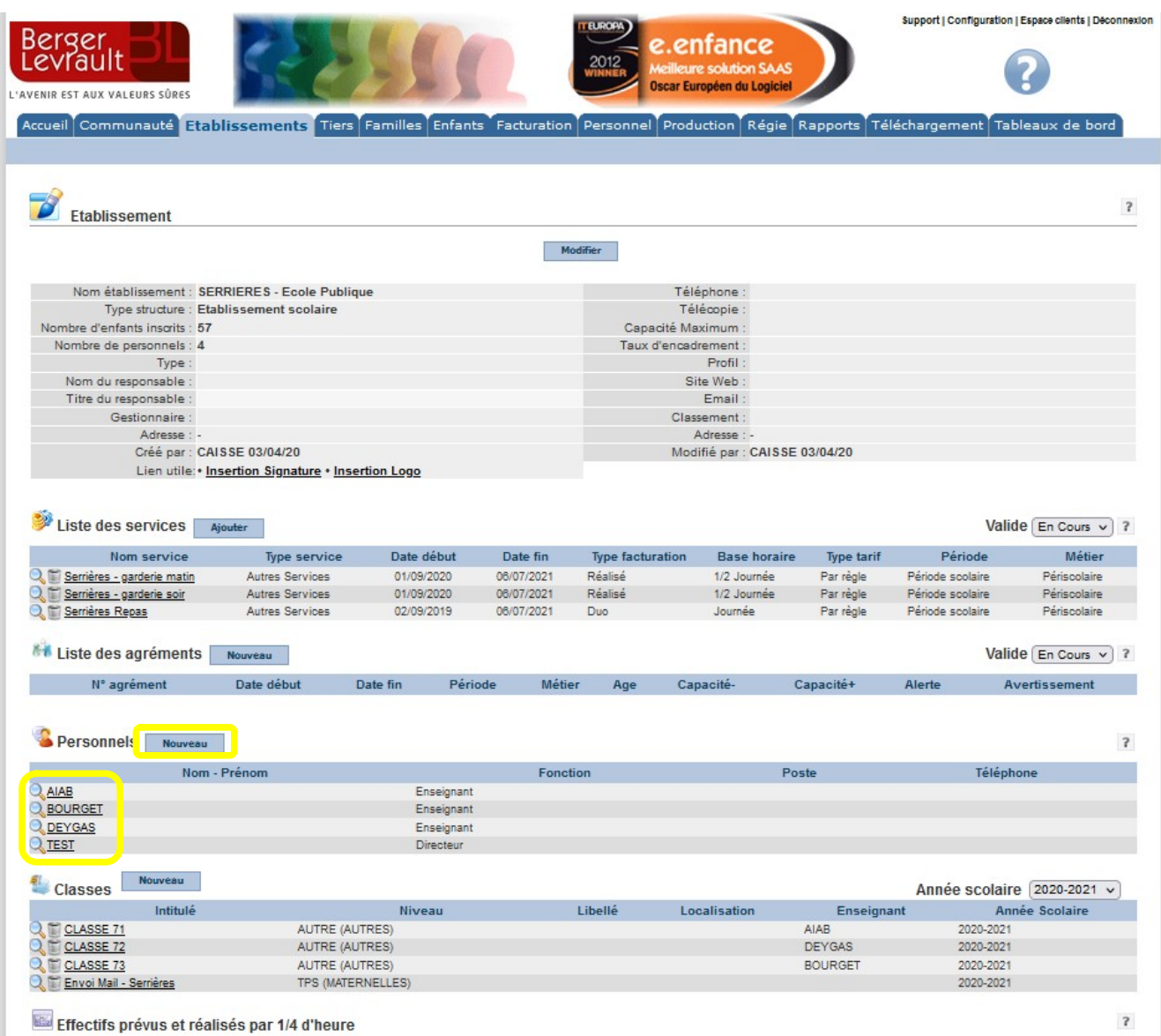

### Pour **enregistrer un nouvel enseignant** :

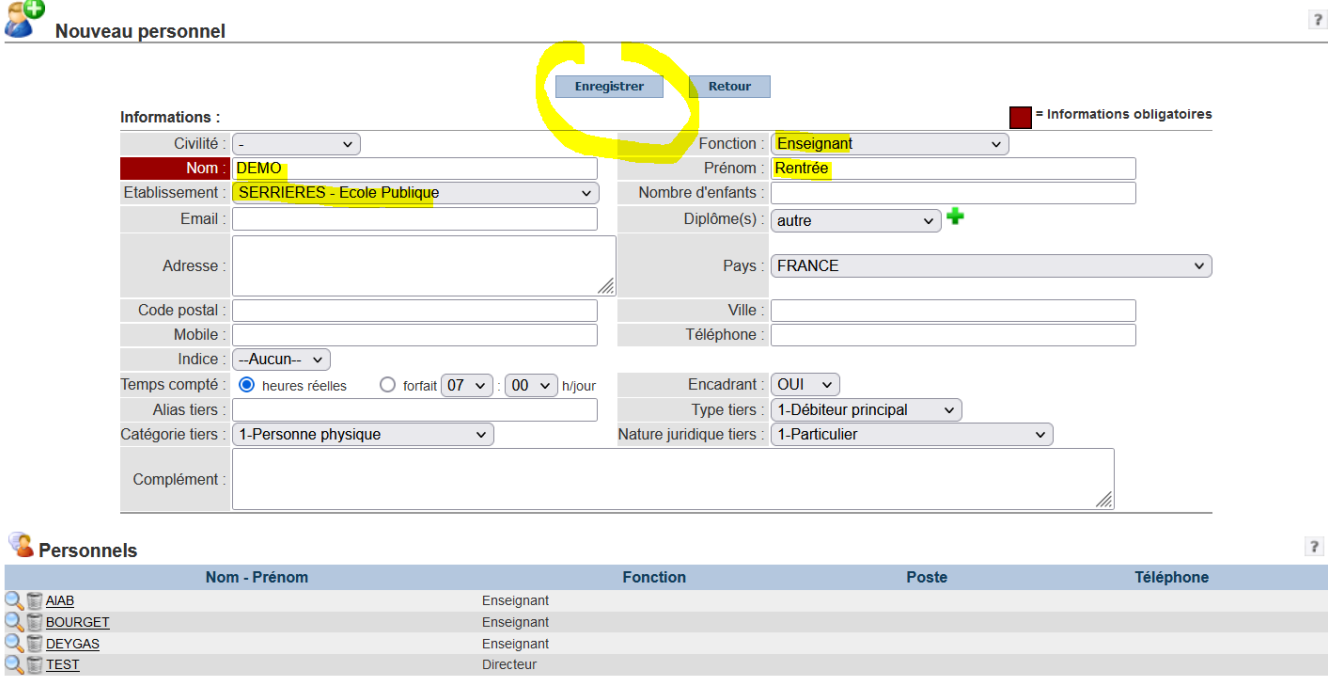

### *Pour créer une nouvelle classe :*

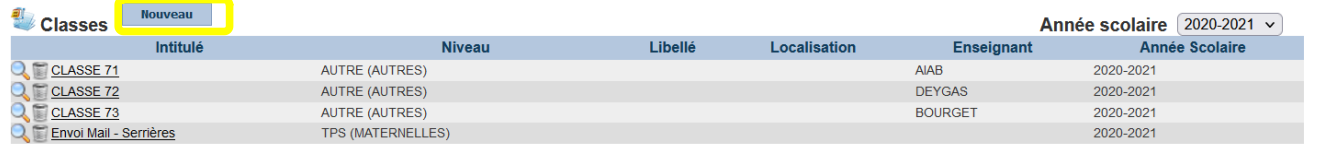

#### **Renseigner les éléments suivants :**

- Nom classe
- Libellé
- Enseignant
- Établissement de Montée
- Niveau
- Période

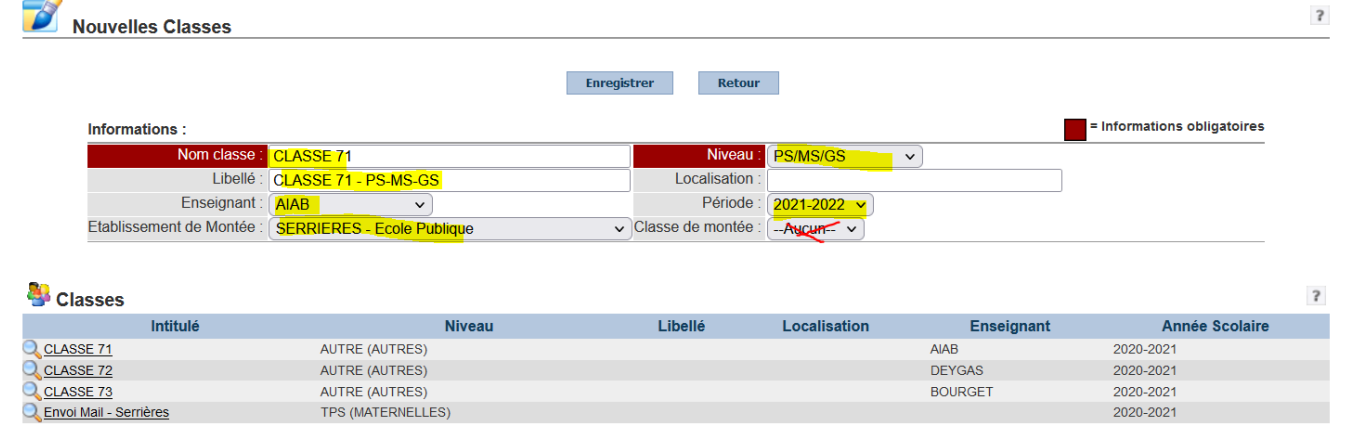

→ Afin de faciliter la gestion des classes dans le logiciel, comporte un n° de classification. **Il est indispensable de respecter systématiquement cette classification**

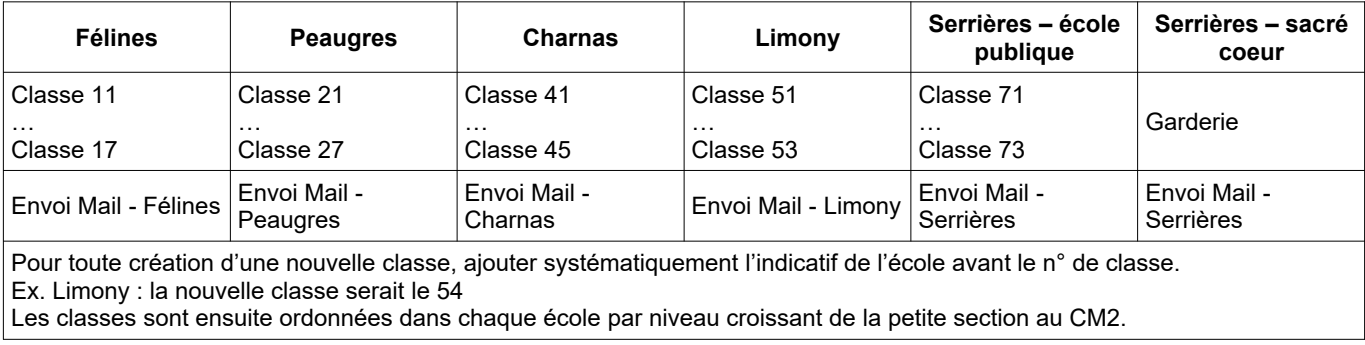

## *Pour modifier une classe créer :*

aller sur l'Onglet **« Etablissement »** puis **afficher l'année scolaire** et sélectionner la classe à modifier

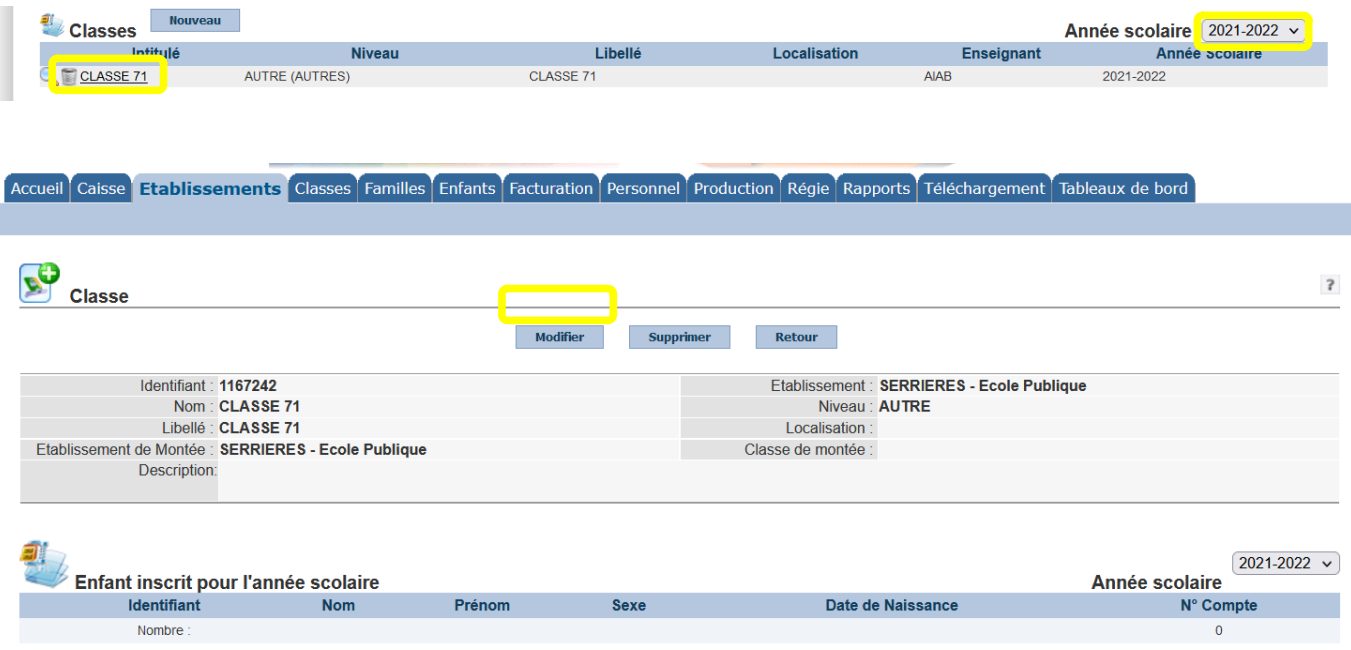

# **3 e étape – Montée pédagogique des élèves**

**Une fois les nouvelles classes créées, vous pouvez effectuer la montée pédagogique.**

Pour cela :

- Placez-vous sur l'onglet **« Etablissements »**
- Puis allez directement sur la section « Outils » et cliquer sur **« Montée Pédagogique Manuelle »**

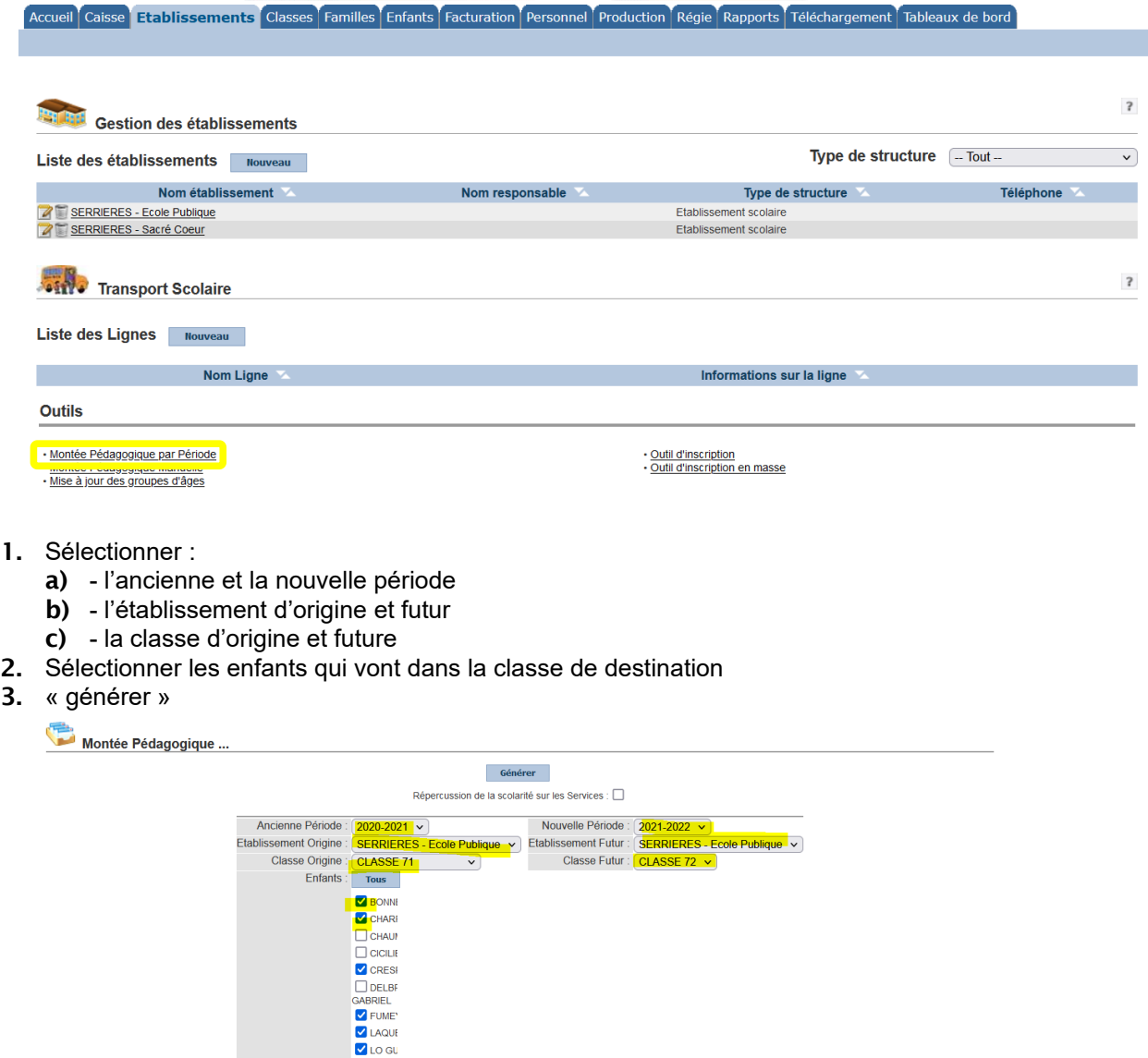

#### **Afin d'effectuer cette étape aisément, il est nécessaire de suivre l'ordre suivant :**

 $\checkmark$  toujours commencer par la 1ère classe pour aller à la 1ère classe

O LONGI  $\overline{\square}$  SAUVA<br> $\overline{\square}$  SAUVA SOAVE<br>
SOAVE<br>
O TELLIE  $\overline{\Box}$  ZAIRI /

- ← puis de la 1ère à la 2ème classe<br>← puis de la 2ème à la 2ème classe
- puis de la 2ème à la 2ème classe...

### *Ex. pour Félines :*

- *1. Classe 11 → Classe 11*
- *2. Classe 11 → Classe 12*
- *3. Classe 12 → Classe 12*
- *4. Classe 12 → Classe 13*
- *5. Classe 13 → Classe 13*
- *6. Classe 13 → Classe 14*
- 7. *...*

**Une fois que vous avez effectuer la montée pédagogique pour toutes les classes, il vous reste à inscrire les enfants qui n'étaient pas scolarisés l'année dernière dans votre établissement.**

#### **Vérification des listes d'enfants par classe :** onglet **« Etablissement »** puis sélectionner les classes une à une.

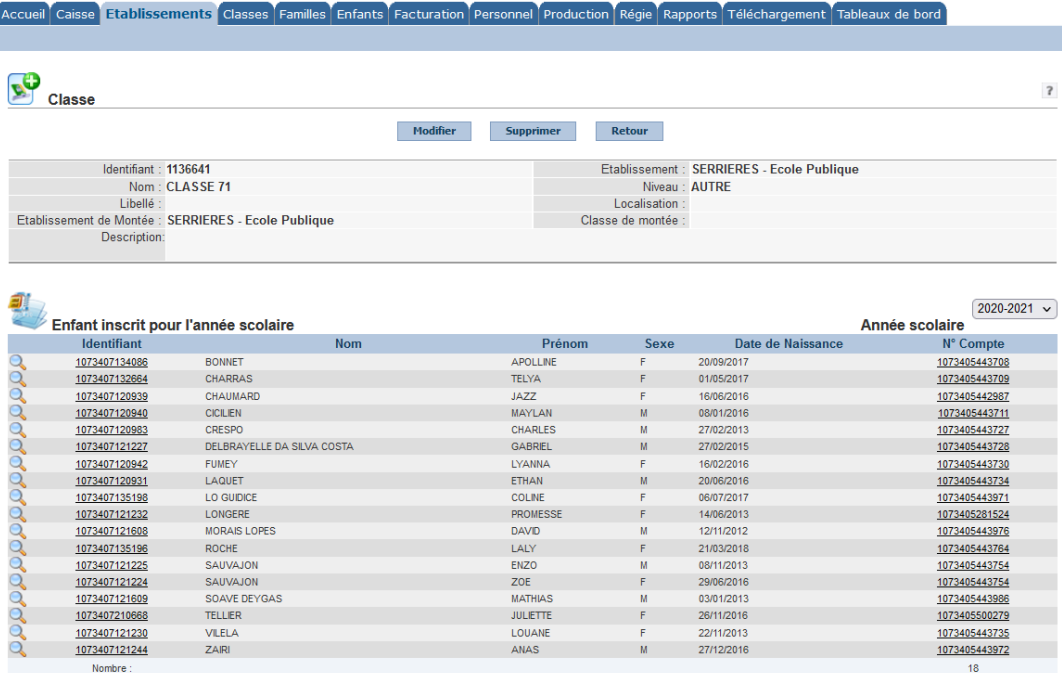

# **4 e étape – Inscription en masse des élèves à un service**

**Cette opération permet d'inscrire les enfants, en début d'année scolaire sur les services gérés par la commune.** Les enfants sont inscrits sur les services classe par classe. L'opération doit donc être réalisée autant de fois que vous compter de classe dans l'établissement.

L'opération d'inscription de masse est irréversible. Toute erreur de manipulation ne pourra être annulée.

Il convient de réaliser cette opération de manière prudente.

### **Pour réaliser une inscription de masse :**

- **1.** Sélectionnez l'onglet **« Etablissements »**
- **2.** En bas de page, dans la zone Outils, cliquez sur **« Outil d'inscription en masse »**

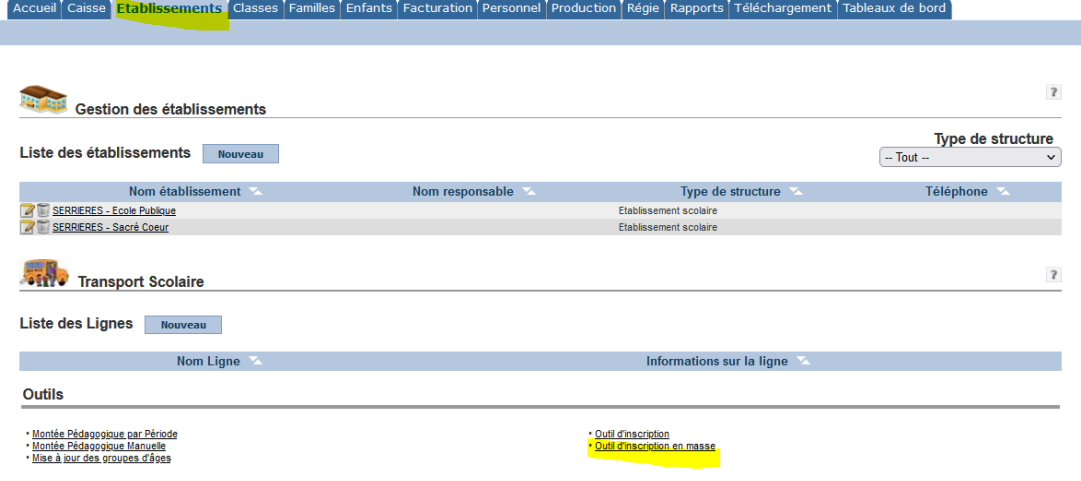

**3.** Filtrer les enfants **en fonction de la scolarité** puis cliquer sur **« suite »**

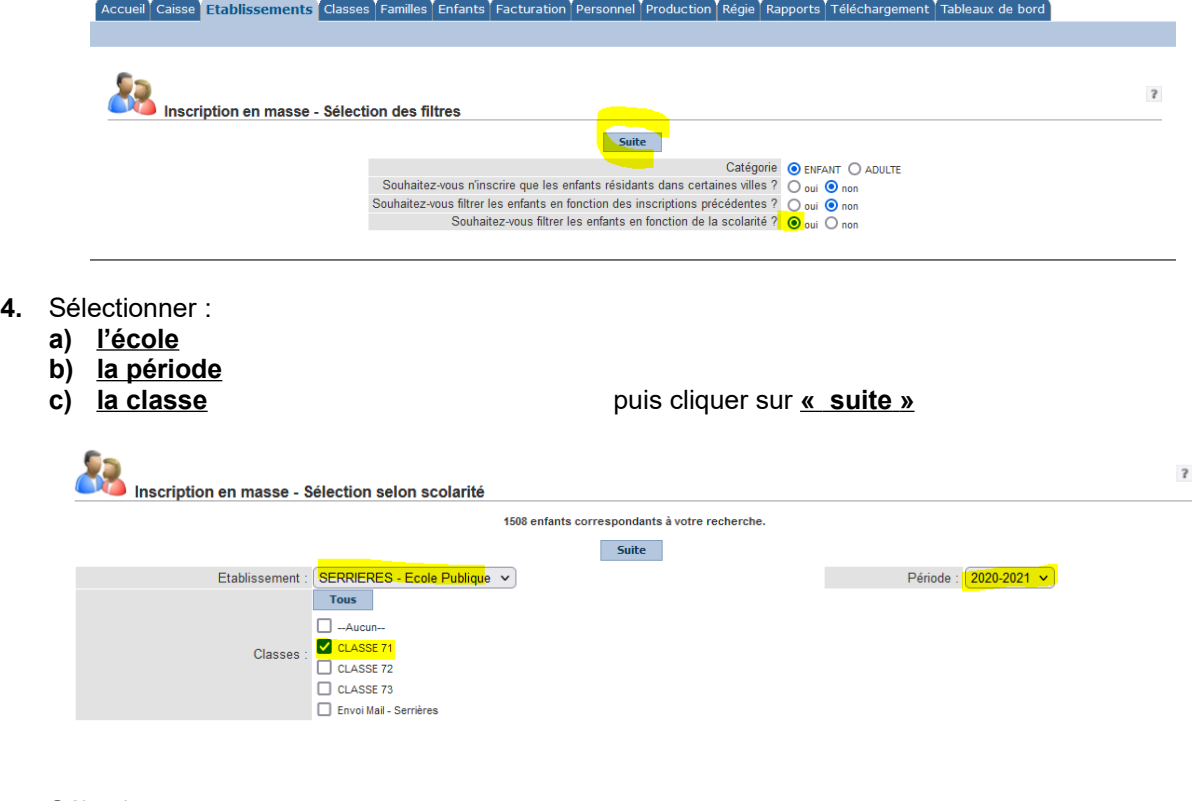

- **5.** Sélectionner :
	- **a) l'école (si non renseignée)**
	- **b) la classe**
	- **c) la période**
	- **d) les services à affecter (en principe tous les services)**
	- **e) vérifier que les autres informations sont correctes (dates début et fin de période…)**

L'application vous informe du nombre d'enfants concernés (X enfants sélectionnés). Vérifiez systématiquement ce chiffre avant de cliquer sur Enregistrer. Il doit correspondre au nombre d'enfants de la classe sélectionnée.

puis cliquer sur **« enregistrer »**

### **attention : NE PAS COCHER les jours car cela enregistre une réservation de tous les enfants sur l'année complète**

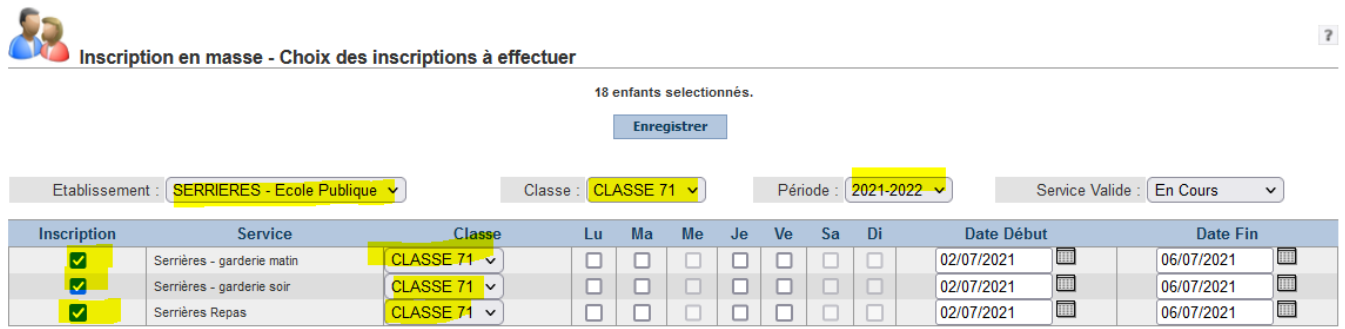

# **5 e étape – Vérification individuelle des inscriptions pour les familles en garde alternée et familles séparée**

#### **Vérifier que les services sont affectés sur le parent assurant effectivement les inscriptions ou le paiement des factures + modifier les inscriptions pour les enfants en garde alternée.**

Aller sur l'enfant et vérifier si le service est affecté sur le parent ayant à charge l'inscription et le paiement. Si des modifications doivent être effectuées, elles sont réalisée à partir de la gestion des services.

→ Voir tutoriel [n°1. Inscription Familles / Enfants / Ecoles / Services](https://www.siej.fr/wp-content/uploads/2020/08/Tutoriel-saisie-familles-et-enfants.pdf) - page 9 à 12

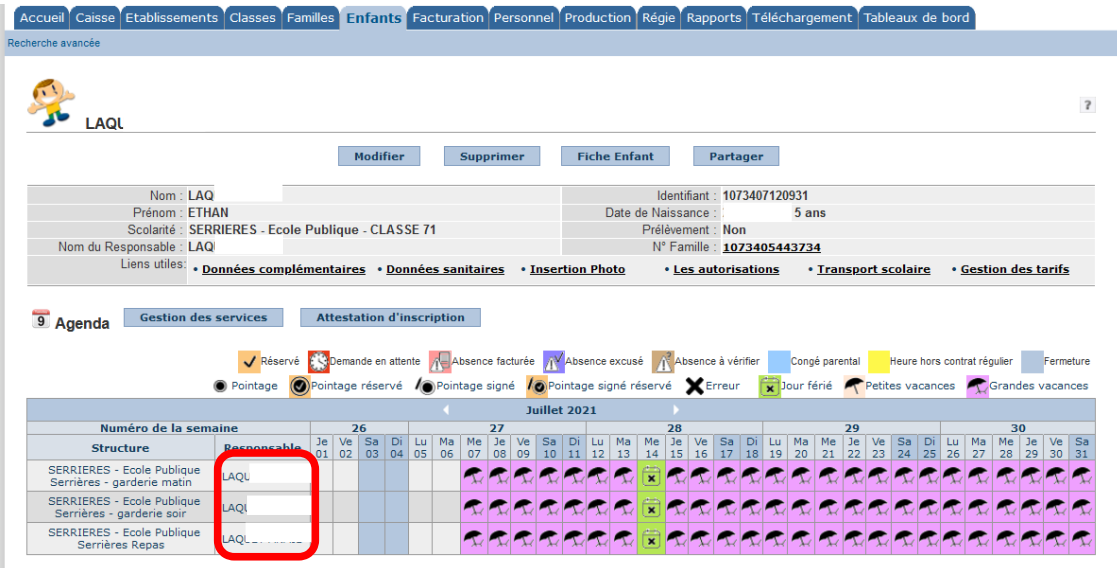